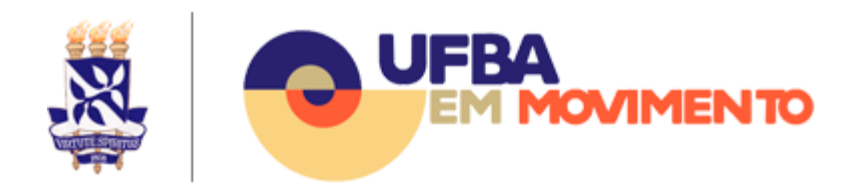

# Uso do Ambiente Virtual de Aprendizagem UFBA Integrado a Plataformas de Ensino

O Ambiente Virtual de Aprendizagem (AVA) da UFBA, acessível pelo endereço [https://ava.ufba.br](https://ava.ufba.br/) é suportado pelo Moodle, que é um sistema de gestão de aprendizagem, desenvolvido e disponibilizado como código aberto (software livre). Ele integra um conjunto de plataformas, definido institucionalmente, que terá suporte pela equipe de TI da Universidade.

Para o Semestre Letivo Suplementar as seguintes plataformas estarão integradas ao Moodle: Serviços RNP (Conferência Web e Vídeo@RNP) e G Suíte for Education (Meet, Drive, etc.). A integração comporá o ambiente de aulas da seguinte maneira: (i) ConferênciaWeb RNP e Google Meet como plataformas de interação em tempo real com os estudantes, (ii) o Google Drive como plataforma de armazenamento, colaboração e compartilhamento de documentos e (iii) Google Gmail (estudantes) e Zimbra (docentes), como plataformas de e-mail para comunicação entre docentes e discentes. Posteriormente, na medida do possível, outras plataformas e recursos poderão vir a serem oferecidos e integrados.

# Como Ter Acesso ao Ambiente Integrado

O acesso ao portal [https://ava.ufba.br](https://ava.ufba.br/) e às plataformas integradas (e.g., o G Suite for Education) requerem a utilização da credencial de acesso da UFBA, formada pelo usuário e senha do domínio UFBA. Caso a credencial de acesso seja desconhecida, consulte o tópico [Como saber sua Credencial de Acesso](https://docs.google.com/document/d/1o8XYm762iXfztv4WleLH_ghLrKdbJBbhszoCzSr-vhE/edit#heading=h.1g4s3h5ur69q) abaixo.

## Acesso ao ambiente Moodle UFBA

O acesso ao novo ambiente Moodle é feito através do endereço [https://ava.ufba.br](http://www.ava.ufba.br/)  Na página principal acesse em "CLIQUE AQUI PARA ACESSAR". Não haverá necessidade de criar sua conta manualmente no Moodle. Para acesso, você usará o mesmo login e senha da rede UFBA.

## Como Saber Sua Credencial de Acesso

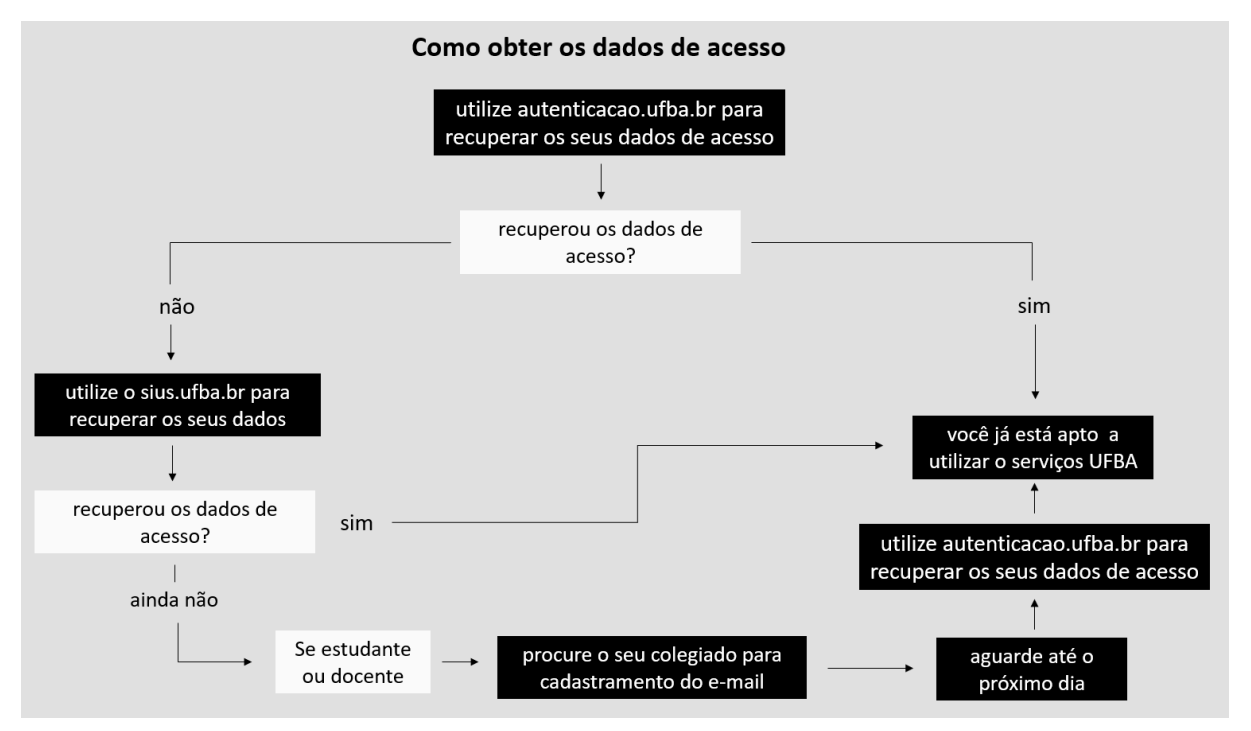

Solicite o seu acesso pelo site **[Autenticação UFBA](https://autenticacao.ufba.br/ca/login)** [\(https://autenticacao.ufba.br/ca/login\)](https://autenticacao.ufba.br/ca/login) e receba o link de alteração de senha no seu endereço de e-mail cadastrado na UFBA. Caso não tenha acesso ao seu e-mail cadastrado, acesse o site **[SIUS UFBA](https://sius.ufba.br/)** [\(https://sius.ufba.br/\)](https://sius.ufba.br/) para recuperar o seu acesso. Consulte o tópico Como recuperar os meus dados de acesso utilizando o [SIUS](#page-1-0) para mais orientações.

Se não conseguir recuperar os seus dados de acesso utilizando o SIUS e for estudante ou docente, entre em contato com o colegiado de seu curso e solicite a alteração do seu e-mail no cadastro acadêmico. No dia seguinte já será possível recuperar a sua senha pelo site **[Autenticação UFBA](https://autenticacao.ufba.br/ca/login)** [\(https://autenticacao.ufba.br/ca/login\)](https://autenticacao.ufba.br/ca/login). Consulte o tópico [Como alterar a senha pelo](#page-4-0)  [Autenticação UFBA](#page-4-0) para mais informações.

## <span id="page-1-0"></span>Como recuperar os meus dados de acesso utilizando o SIUS

Acesse o site [SIUS UFBA](https://sius.ufba.br/) [\(https://sius.ufba.br/\)](https://sius.ufba.br/) e faça login com as credenciais que você já utiliza para acessar os Sistemas Web (SIAC, NOTAS, SISBIC, SISPER, SIATEX, SIDOC, SIAV, SPGA, SCA).

#### Recuperar o usuário do domínio UFBA:

No menu à esquerda da tela escolha a opção **Criação de Conta de Aluno**.

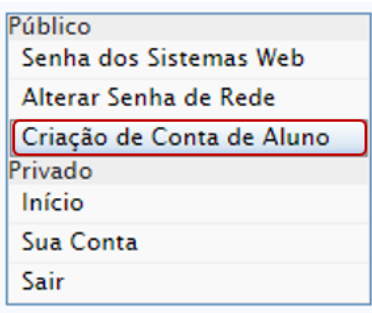

Informe o seu CPF e clique em **Buscar** para que o sistema informe o seu nome de usuário do domínio UFBA.

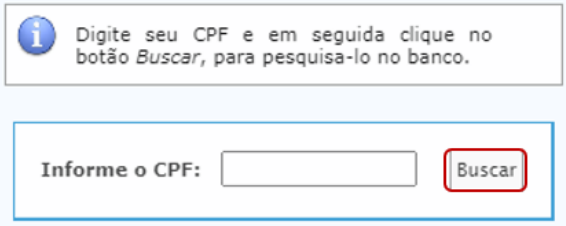

#### Cadastrar um email para recuperação de senha:

No menu à esquerda da tela escolha a opção **Sua conta** e depois **Editar Cadastro**.

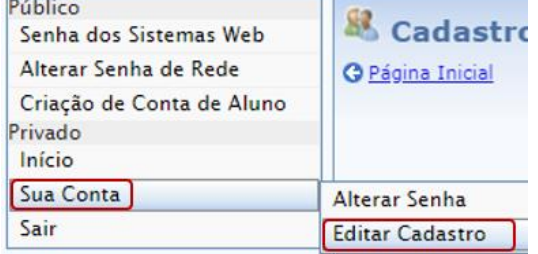

Na página de cadastro, localize a seção **E-mails**, informe o seu endereço de e-mail, clique em **Incluir** e depois clique em **Confirmar.**

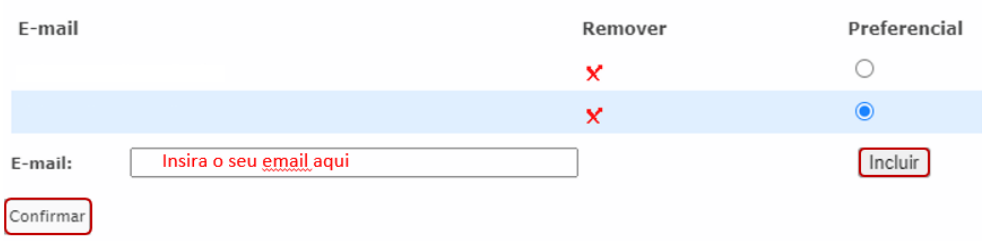

### Solicitar recuperação de senha:

No menu à esquerda da tela escolha a opção **Senha dos Sistemas Web** e depois **Envio via E-mail**.

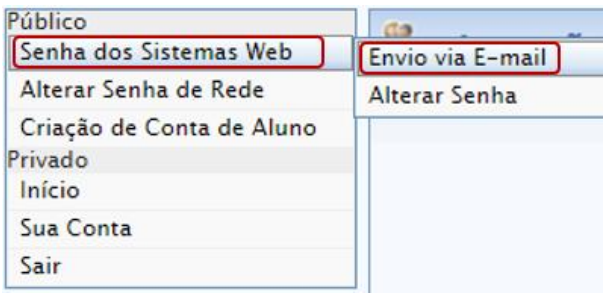

#### Informe o seu CPF e clique em **Pesquisar.**

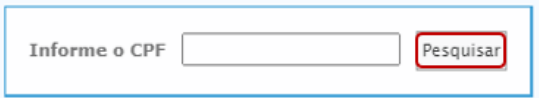

Escolha o endereço de e-mail onde deseja receber o link para alteração da senha e clique em **Enviar Senha**.

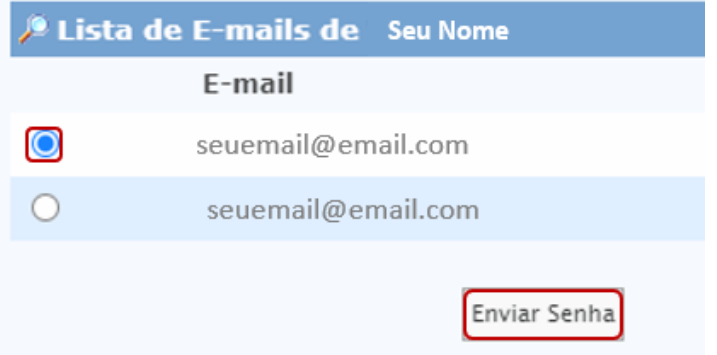

Siga as orientações enviadas para o seu email para prosseguir com a alteração de senha.

## Como alterar sua senha

Para alterar sua senha são duas formas:

#### <span id="page-4-0"></span>Pelo site autenticação UFBA

l

Acesse o site **[Autenticação UFBA](https://autenticacao.ufba.br/ca/login)** [\(https://autenticacao.ufba.br/ca/login\)](https://autenticacao.ufba.br/ca/login) para proceder com a alteração da sua senha. Utilize a opção *Esqueci meu login ou senha* e siga as instruções do site. Você receberá no seu **e-mail de recuperação<sup>1</sup>** o seu login e instruções para efetuar a troca de sua senha.

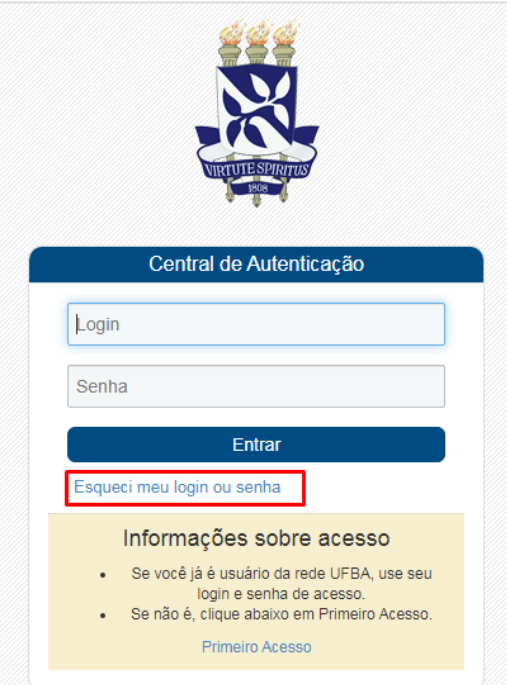

<sup>&</sup>lt;sup>1</sup> Endereco de e-mail cadastrado nos Sistemas Acadêmico ou de Pessoal. Consulte o tópico Como [recuperar os meus dados de acesso utilizando o SIUS](#page-1-0) para orientações de alteração de e-mail.

### Pelo site do G Suite

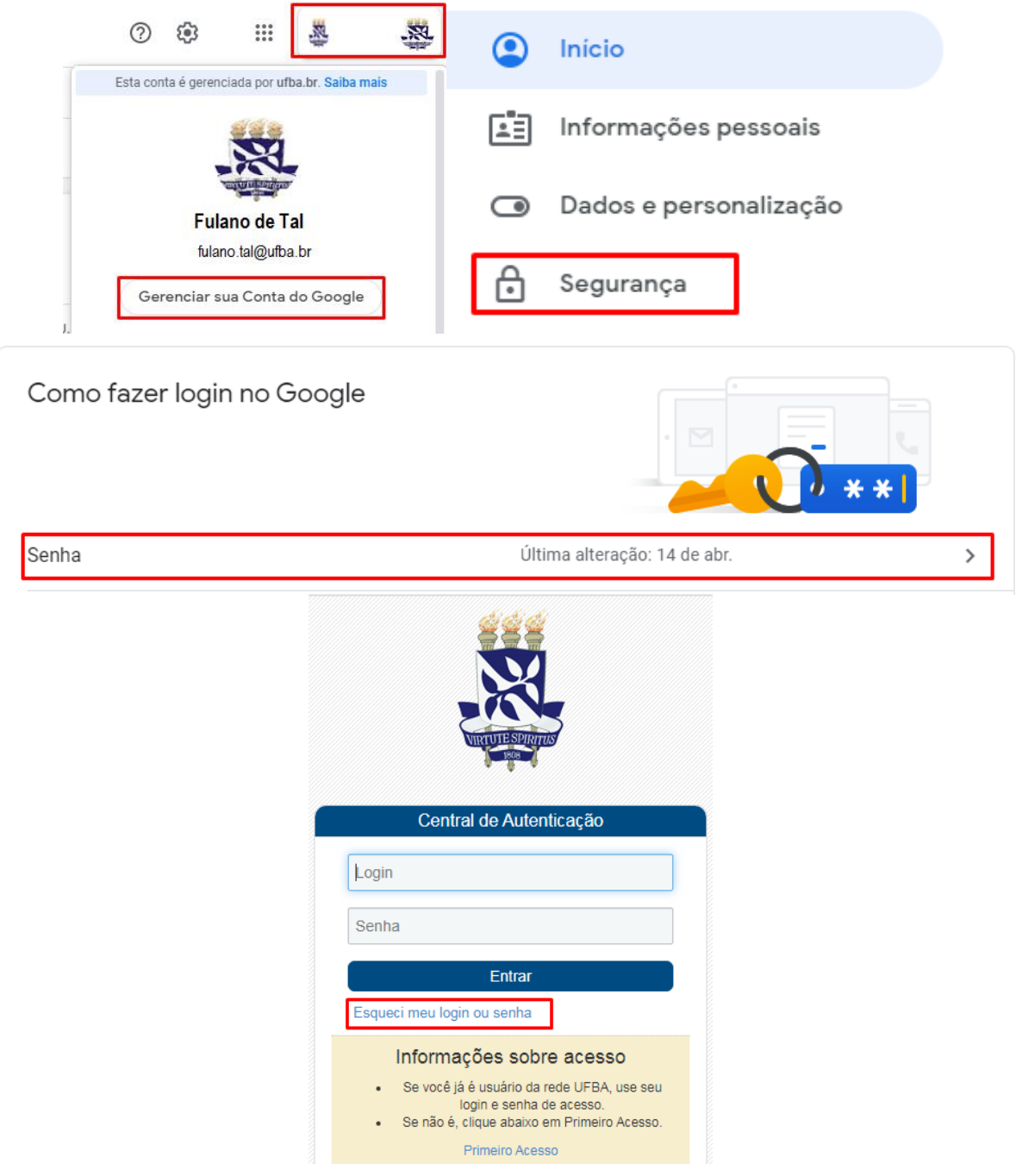

## Não possui login da UFBA

Caso seja um estudante e não possua um login UFBA será necessário acessar o **[SIUS](http://www.sius.ufba.br/)** [\(http://www.sius.ufba.br\)](http://www.sius.ufba.br/), clicar na opção "Criação de Conta de Aluno" no menu esquerdo e efetuar a criação da sua conta.

Caso seus dados estejam incorretos ou incompletos, é importante efetuar as atualizações junto aos órgãos competentes.

● Se você é estudante, deve dirigir-se ao seu colegiado de curso com os devidos documentos comprobatórios. O colegiado efetuará os encaminhamentos devidos à SUPAC.

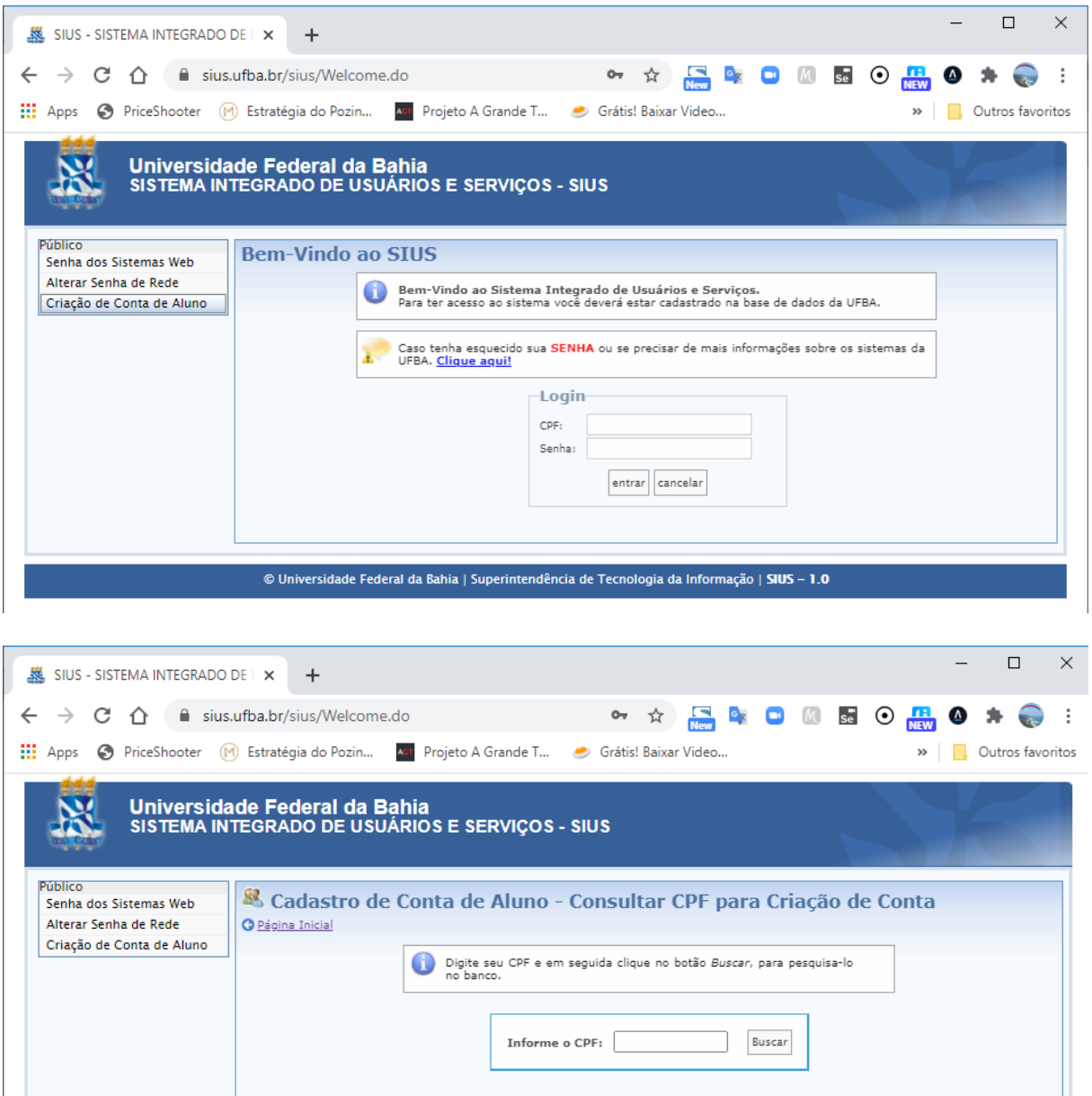

### Não sabe ou não possui acesso ao e-mail de recuperação

Caso não saiba ou não tenha mais acesso ao e-mail de recuperação de senha, será necessário acessar o **[SIUS](http://www.sius.ufba.br/)** [\(http://www.sius.ufba.br\)](http://www.sius.ufba.br/) com sua senha de sistemas (SIACWEB, SIACDOCENTES), clicar em "Sua Conta", "Editar Cadastro" e inserir/alterar o e-mail para recuperação de senha e repetir o procedimento de recuperação de login citado acima.

© Universidade Federal da Bahia | Superintendência de Tecnologia da Informação | SIUS - 1.0

Caso não consiga alterar o e-mail de recuperação, se for aluno de pós-graduação acesse SIGAA [\(https://sigaa.ufba.br/\)](https://sigaa.ufba.br/) e edite seu e-mail de recuperação; se for aluno de graduação ou não conseguiu alterar seu cadastro no SIGAA entre em contato com o seu colegiado para alterar seu e-mail (Será necessário aguardar 24 horas após atualização no Siac).

Atualizando e-mail de recuperação de senha no **[SIUS](http://www.sius.ufba.br/)** [\(http://www.sius.ufba.br\)](http://www.sius.ufba.br/)

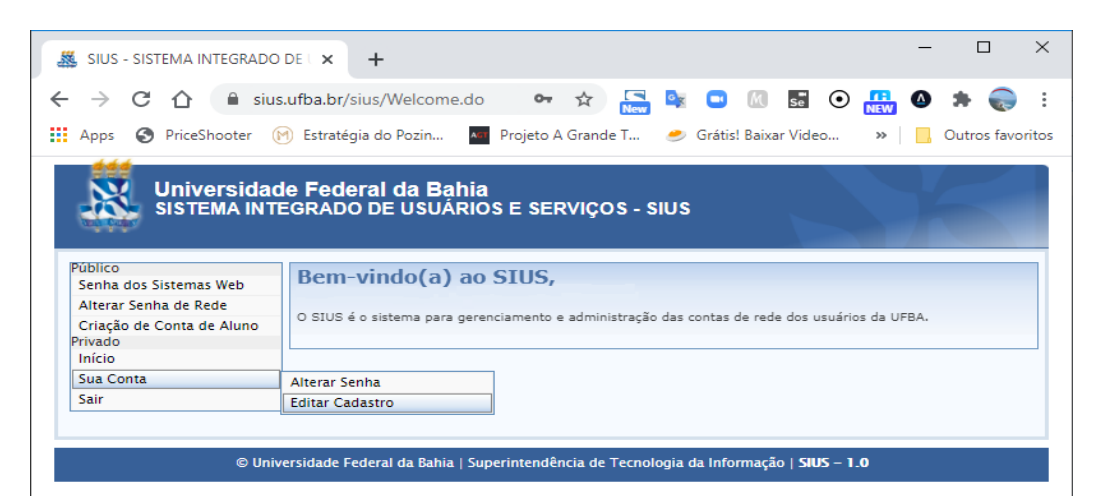

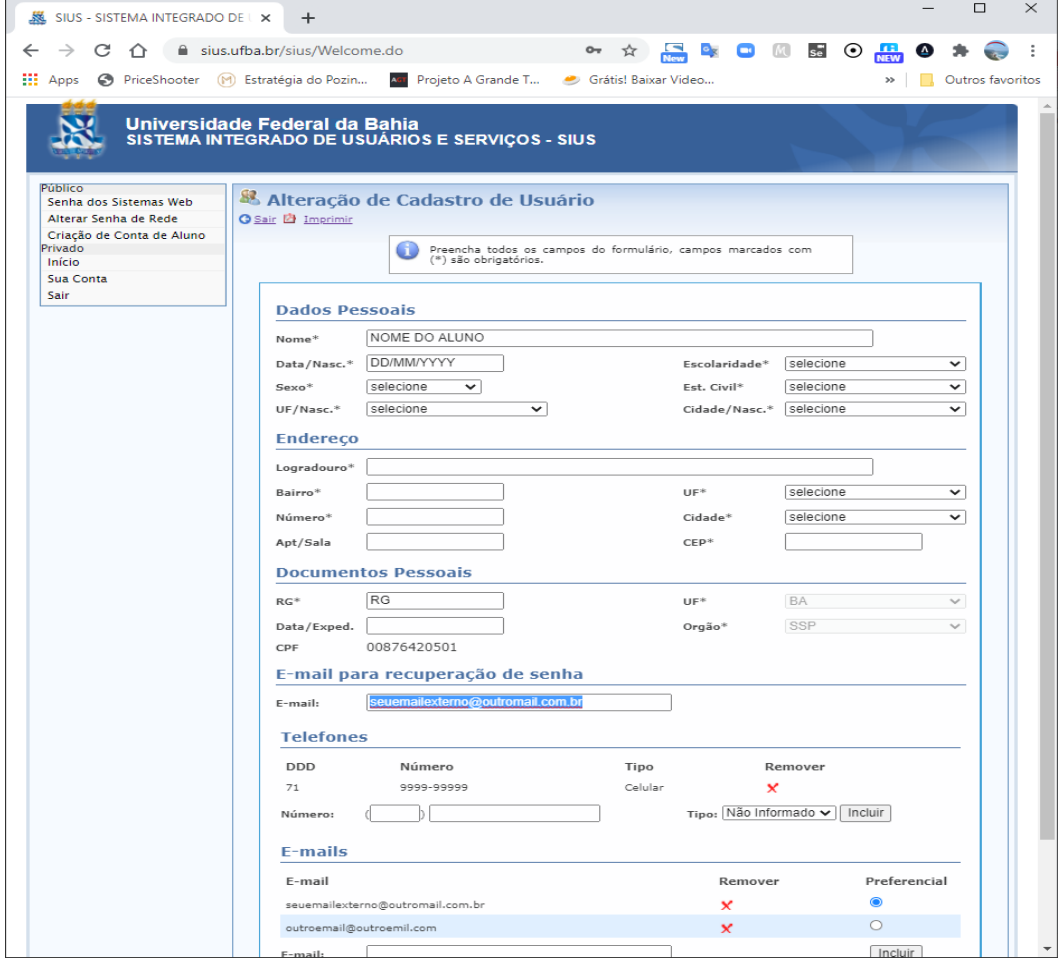

## Pelo G Suite

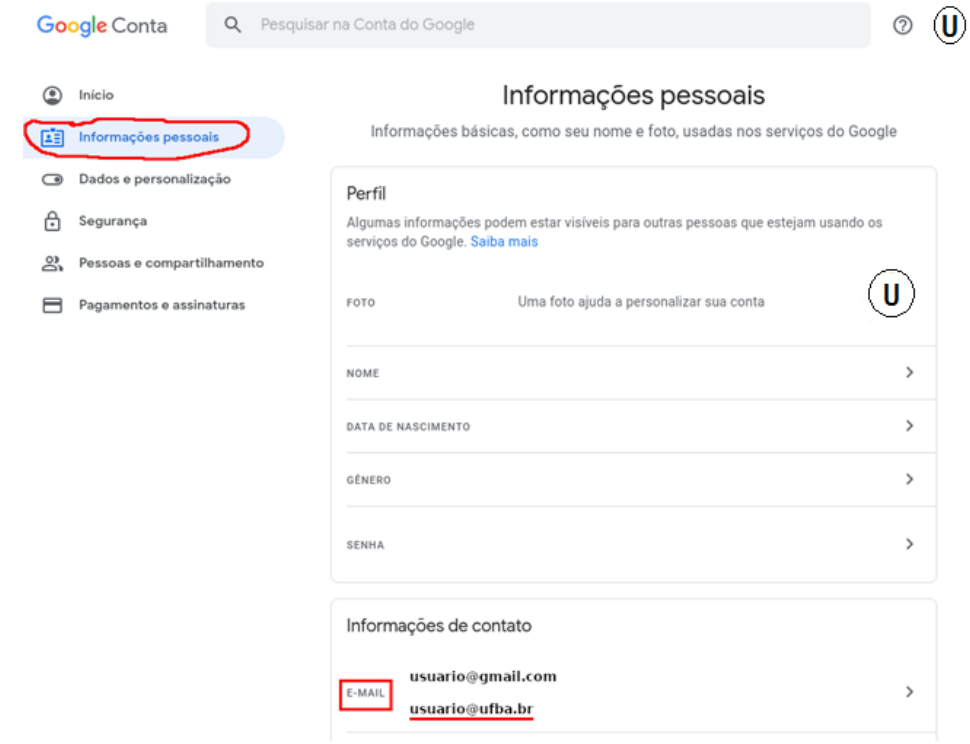